#### **Adobe Photoshop Portable**

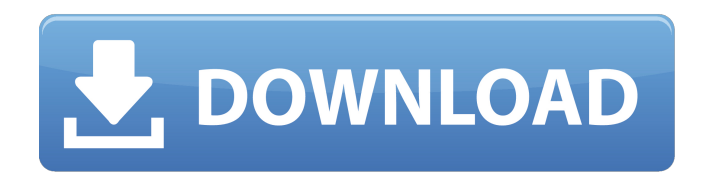

#### **Photoshop Cc Portable Download Mega Crack + License Code & Keygen X64 [Updated]**

\* \_Illustrator:\_ Illustrator is a vector-based image editor used for web graphics, artwork, and designs. It is used for photo editing with layers, masks, blend modes, and a variety of drawing tools. \* \_InDesign:\_ InDesign is the professional desktop publishing program that enables you to create complex page layouts, including text, graphics, and images.

#### **Photoshop Cc Portable Download Mega Free**

In this tutorial, I'm going to show you how to create a watercolor effect using the Photoshop Elements 2019. For all the tutorials are related to this Photoshop Action have you should check this out, too. Free Photoshop Watercolor Action If you're not familiar with Photoshop Action, it's essentially a drag-and-drop instruction on how to create an image. These actions are ideal for photographers who want to make an entire photo, or even just an element, look like a painting or sketch. Each Photoshop Action has a set of instructions that you follow in order to create a specific effect.

Since I'm not much of a watercolor artist, I bought the Photoshop Elements Watercolor Effect instead of the Photoshop action. I just love how the Photoshop Elements Watercolor Effect gives you beautiful results. In this Photoshop Elements 2019 tutorial, we'll use a combination of actions to make a watercolor effect. This

action uses several filters and adjustment layers to create a unique effect. How to Create a Watercolor Effect Before we begin, make sure you have your Photoshop Elements 2019 installed. If you don't have any effects to apply to your image, skip to the "Final Result" section. 1. Using the Windows Snipping Tool Open the image that you want to edit in Photoshop Elements 2019. Then, choose a section of the image where you want to create the watercolor effect. Now, use the Windows Snipping Tool to get a photo of the section you want. Then, paste the image in Photoshop Elements 2019. Select the copy action and then go to the filter panel. Adjust the Color Depth to 8 bits and drag the curve up to get a luminous and bright look. Now, choose the Shape Layer style and change the appearance to basic white, and then set the layer blend mode to Multiply. Now, paste the image from the Windows Snipping Tool again. Choose the Move tool and then drag the image to the right. Apply Filter > Blur > Gaussian Blur with Size 10. These two actions add a luminous effect. 2. Using Filter > Blur > Motion Blur Now use the previous actions to blur the background area. Create a gradient using Layer > New Adjustment Layer > Gradient. Set the Blending Mode 05a79cecff

## **Photoshop Cc Portable Download Mega Keygen For (LifeTime) Download [2022-Latest]**

In this lesson you will learn how to: Use the Pen Tool and Paint Bucket to draw something in an image Draw lines and curves Use a selection tool to isolate a part of an image Use the Mixer Brush for color mixing #1: Use the Pen Tool and Paint Bucket to draw something in an image Lassoing an object is like painting a circle over the object.You can change the lasso parameters like select a feather, anchor point and the size of the lasso. #2: Draw lines and curves

## **What's New In?**

1. Begin by opening a blank image (File > New). 2. Choose Window > Brush, create a brush like the one shown in Figure 3-1. 3. Select a pixel style using the Path Select tool (W on your keyboard) to paint the lines that define your square stroke. 4. Choose Modify > Expand. 5. Drag the square into the image to make it fill the canvas, and then reset the fill to Foreground Color (ctrl+Y on your keyboard). 6. Type a background color (if necessary) by selecting it from the color picker and using the Color Picker tool. If you want to use a brush you own, you can save it as a Photoshop brush for use on other images (the most common brushes are included in the resource package for CS6). Click the Brush Preset Browser button and browse to the brush's.abr file. 7. If you select Composite Overlay (composite mode; ctrl+shift+E), begin adding an effect. This will be discussed more later in this chapter. Figure 3-1: The Brush tool lets you paint pixels, erase parts of the image, and then paste from another area. 8. Save the file (File > Save As). Figure 3-2: The Brush tool can be used in many different ways, for a variety of effects. \*\*Note:\*\* A brush can also be saved as a custom brush (to create your own style) or as a preset (for reuse on other images). Figure 3-3: A simple brush with a black and white square, about to be redrawn in different areas. Using the Clone Stamp With the Clone Stamp tool, you can use a copy of an area in the image to duplicate it over a different area of the image, as shown in Figure 3-4. This tool is useful for creating an "eraser" style, so that you can remove small, unwanted areas or spots that should

be gone from the image. Figure 3-4: This image has a few spots that should be removed, and the Clone Stamp tool enables you to copy the top layer (here in Figure 3-4, the image's main subject) to create new layers elsewhere in the image. To use the Clone Stamp tool, follow these steps: 1. \*\*Load the image you want to edit.\*\*

### **System Requirements:**

Minimum: MacBook Air (11″) MacBook Pro (13″) MacBook Pro (15″) Mac mini (1,1) iMac (21.5″) Windows 7 (32-bit) or Windows 8 (32-bit) Processor: Intel Core 2 Duo, Intel Core 2 Duo, Intel Core Duo or Intel Core 2 Quad Memory: 2GB of memory Graphics: Intel HD Graphics 3000 or Intel HD Graphics 4000 Hard Drive: 8GB of available

# Related links:

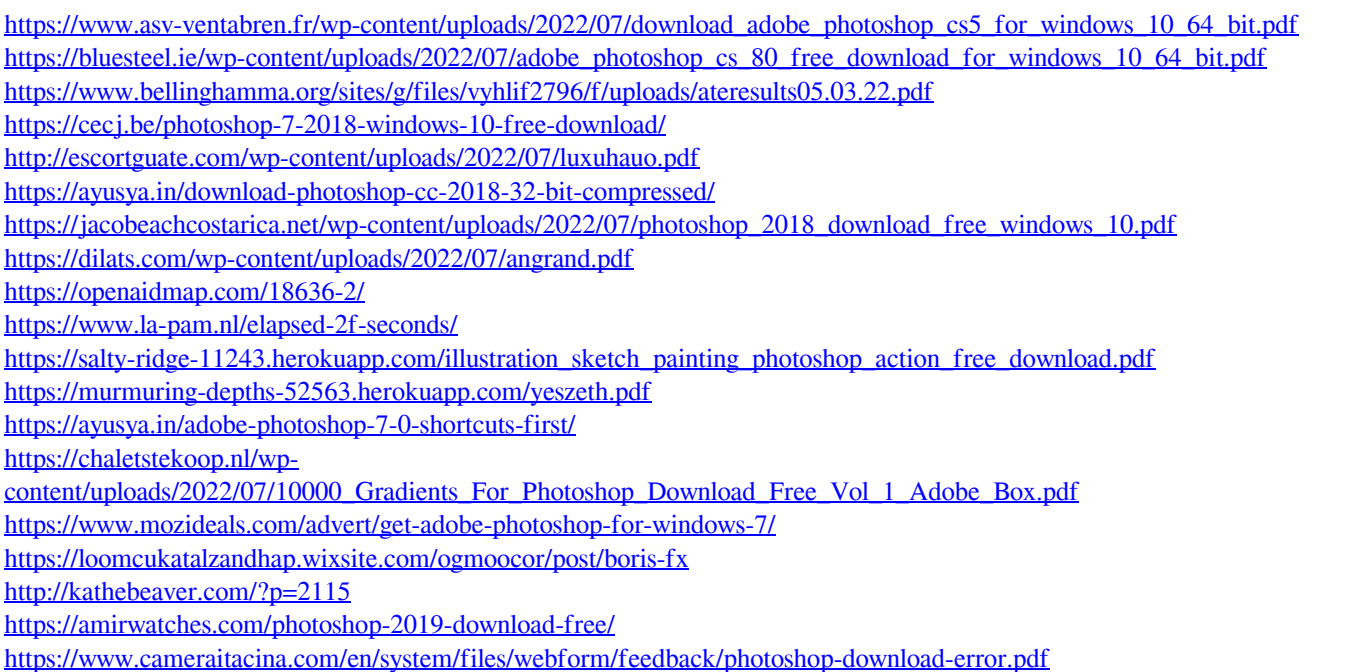

[https://recreovirales.com/wp-content/uploads/2022/07/photoshop\\_cs6\\_extended\\_free\\_download\\_full\\_version\\_for\\_window.pdf](https://recreovirales.com/wp-content/uploads/2022/07/photoshop_cs6_extended_free_download_full_version_for_window.pdf)